# **AUDIOVISUAL**

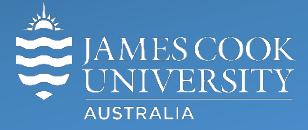

Information &

Communications Technology

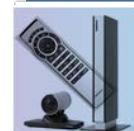

# **AV Equipment Guide**

# System Components

The following equipment is connected to the AV system:

- 2x Flat panel displays (monitors)
- Microphones desk mounted at Bench, Councils, Defendant and Witness
- HDMI cables To connect Digital laptops at Bench, Clerk and Councils
- 8x Ceiling mounted speakers
- Display monitors Bench and Clerk
- All-in-one Desktop PC (Clerk)

# Touch Panel

The touch panel at the Clerk's position is used for all interaction with the AV system and can be set in two different

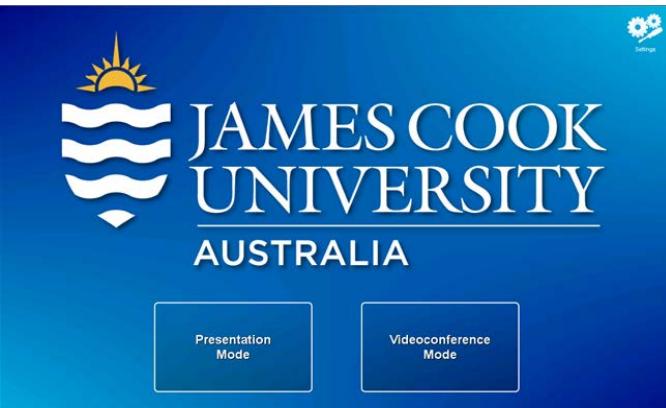

modes:

- **1) Presentation Mode** show laptop on the monitor(s)
- **2) Videoconference Mode** connect to another site

Touch one of the buttons to start up the system.

# Presentation Mode

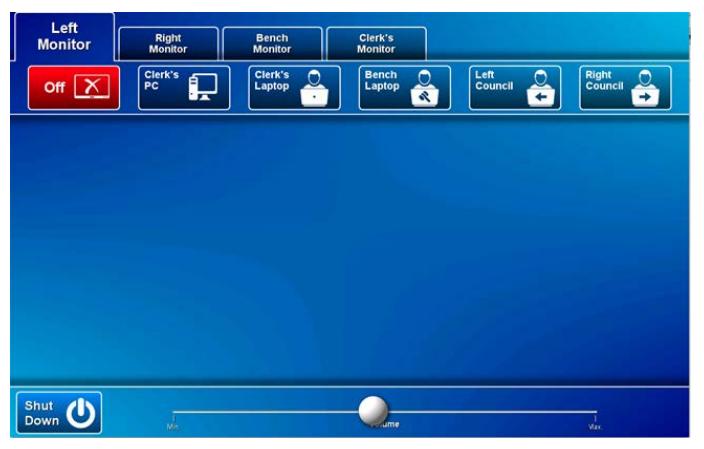

The Clerk controls onto which of the four monitors (Left, Right, Bench and Clerk) the connected media sources (PC or laptops) will be shown. It is possible to show the same or different sources on the monitors.

#### Laptops

Laptops can be connected to the AV system by the provided HDMI cables at the Bench, Clerk and both Councils. Enable the laptop's dual display (mirror or duplicate) then select the option which matches the requirement.

#### For example:

To show the Clerk's PC on the wall mounted monitor to the left, touch the **Left Monitor tab** and **Clerk's PC button**.

# Volume

If the desktop PC or laptop content has an audio component, its volume can be adjusted by touching and sliding the **Volume button**. Please ensure the desktop PC or laptop audio is turned up and not muted.

# Videoconference Mode

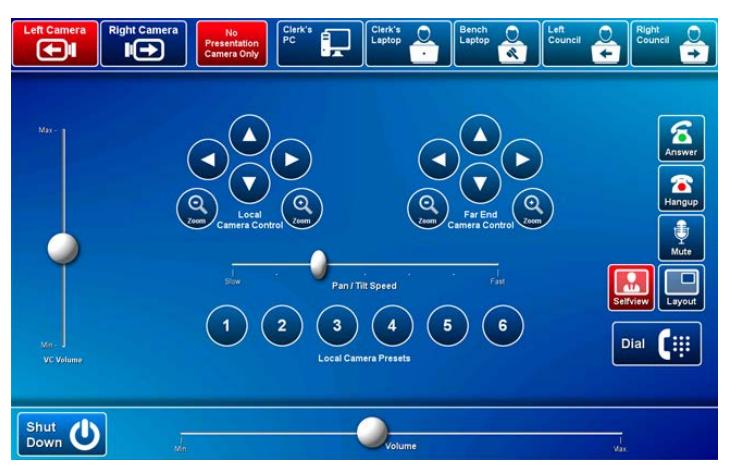

A picture-in-picture (pip) showing the current camera angle is shown at the bottom right of the monitor. Select the camera which is best suited for the requirements and adjust the camera if required by pressing the pan, tilt and zoom buttons on the touch panel. Close the pip by touching the **Selfview button.**

# Conference call

Conference calls are scheduled by VAVS. To connect a conference call manually, touch the **Dial button**, enter the number and press the **Call button.** The far end room will appear on the wall mounted monitors once the conference call has been connected.

# Videoconference Presentation

See the instruction for a local presentation, the presentation will appear on both monitors. To change the conference picture layout, touch the **Layout button** and select from the available formats.

#### Volume control

**VC Volume** – Touch and slide the **VC Volume button** to adjust the volume of the far end room.

**Volume** – touch and slide the **Volume button** to adjust the volume of the desktop PC/laptop audio component.

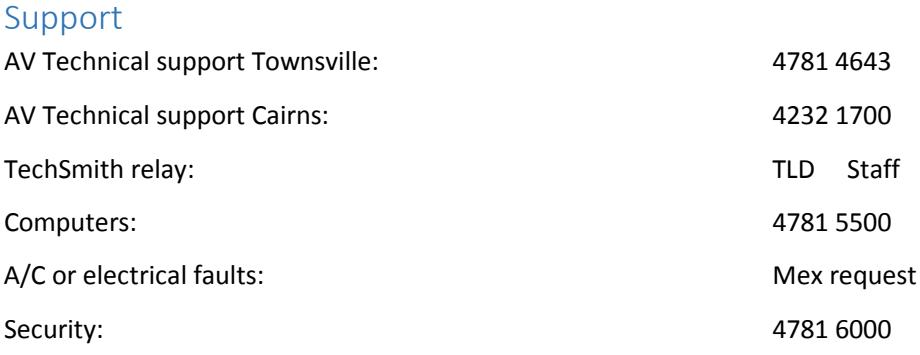